## **Sisukord**

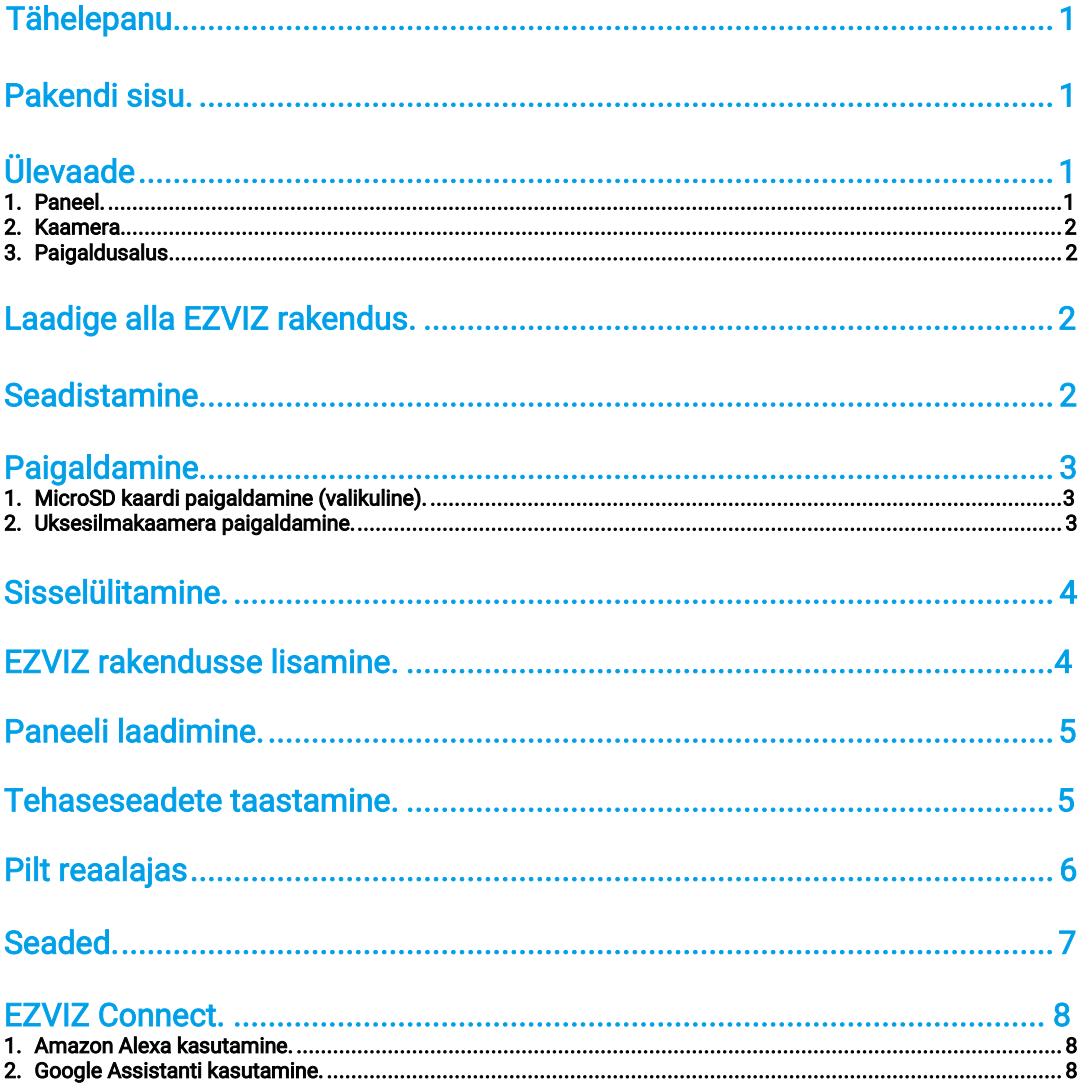

### Tähelepanu

- Ärge paigaldage kaamerat vaenulikesse tingimustesse, nt kuuma, niiskesse, soolaudust küllastunud või vihmasesse keskkonda. Vastasel juhul võib seade kahjustada saada.
- Ärge suruge andurile või kaamera objektiivile. Vastasel juhul võib seade kahjustada saada.
- Ärge tirige kaamera juhet ja vältige juhtmega sisselõikamist. Garantii ei kata väärkasutusest põhjustatud juhtme kahjustusi.
- Kasutage paneeli laadimiseks ainult ettenähtud toiteadapterit. Vastasel juhul võib süsteem kahjustada saada.

### <span id="page-1-0"></span>Pakendi sisu

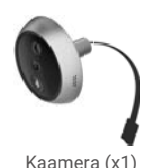

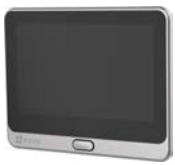

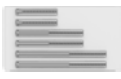

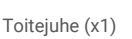

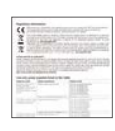

Kruvid (x6) Toitejuhe (x1) Regulatiivne teave (x1) Kiirjuhend (x1)

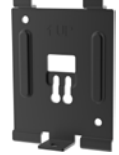

Kaamera (x1) Paneel (x1) Paneel (x1) Paigaldusalus (x1)

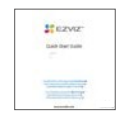

### <span id="page-1-1"></span>Ülevaade Paneel

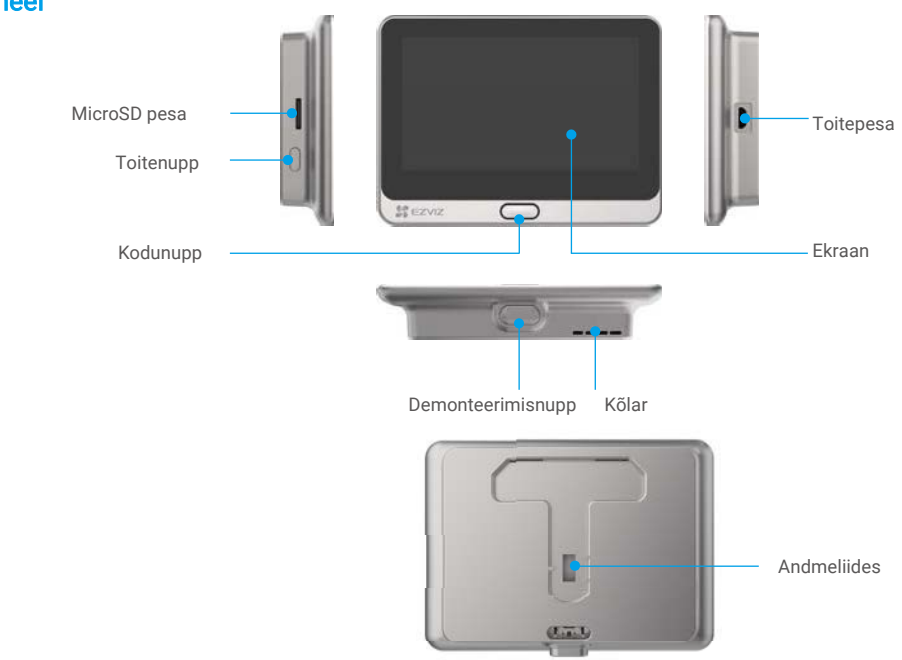

#### Kaamera

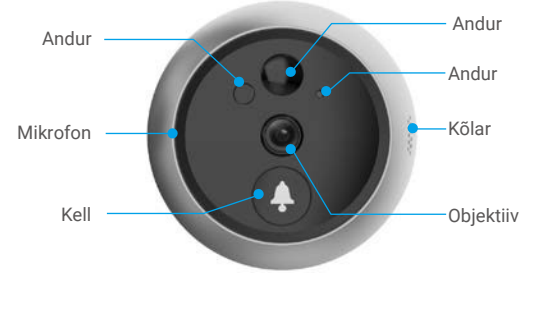

**A** Ärge blokeerige andureid.

#### **Paigaldusalus**

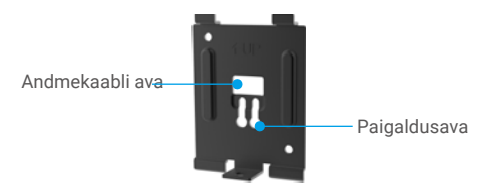

### <span id="page-2-0"></span>Laadige alla EZVIZ rakendus

- Ühendage oma mobiiltelefon 2,4 GHz Wi-Fi võrku (soovitatav).
- Otsige App Store või Google Play™ keskkonnast üles ja laadige alla "EZVIZ" rakendus.
- Käivitage rakendus ja registreerige EZVIZ kasutajakonto.

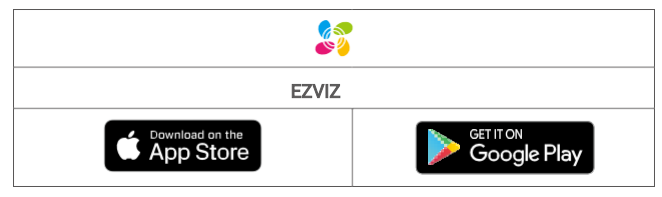

Kui olete rakendust juba kasutanud, veenduge, et teil on kõige uuem versioon. Selleks minge rakenduste poodi ja sisestage otsingusse "EZVIZ".

# <span id="page-2-1"></span>Seadistamine<br>Seadistage oma uksesilmakaamera järgmiste sammude abil:

- 1. Paigaldage uksesilmakaamera ja lülitage sisse.
- 2. Logige oma kontosse EZVIZ rakenduse kaudu.
- 3. Ühendage oma uksesilmakaamera internetiga.
- 4. Lisage uksesilmakaamera EZVIZ rakenduses.

### <span id="page-3-0"></span>Paigaldamine

### 1. Paigaldage microSD mälukaart (valikuline)

- Sisestage MicroSD kaart (müügil eraldi) kaardipesasse nagu allpool oleval joonisel on näidatud.

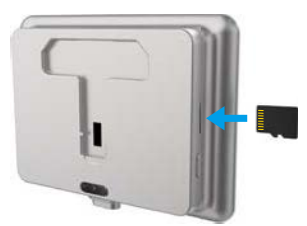

- Vajutage EZVIZ rakenduses seadme seadistuse menüüs Mälu olek valikule, et näha microSD kaardi olekut.
- Kui mälukaardi olekuna kuvatakse Lähtestamata, vajutage sellele valikule, et kaart lähtestada. Seejärel on kaardi olekuks Tavapärane ja sinna saab salvestada videoid.

#### 2. Paigaldage uksesilmakaamera.

Kui teil juba on uksesilm, paigaldage kaamera selle asemele. Kui mitte, puurige umbes 16,5 mm (kuid mitte rohkem kui 45 mm) läbimõõduga ava, mis asub maapinnast umbes 145 cm kõrgusel. See tagab hea vaatevälja.

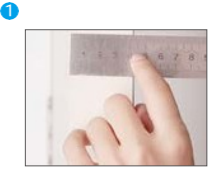

Mõõtke ukse paksus ja valige sobivad kruvid.

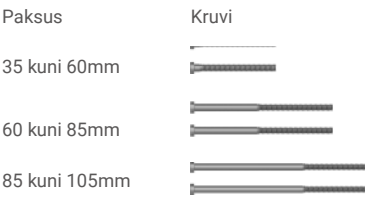

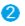

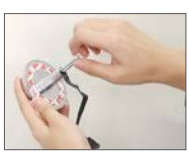

Keerake kruvid tagasi kaamera tagaossa.

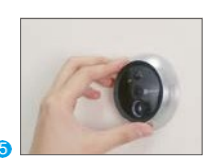

Kohendage kaamera asendit ja lükake seda ettevaatlikult uksele lähemale.

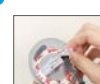

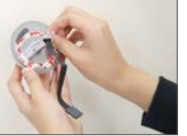

Rebige aktiveerimispaber maha. Lükake kruvid ja juhe läbi

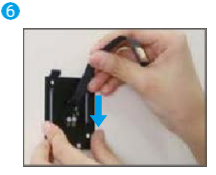

Lükake kruvid ja juhe läbi kinnitusaluse.

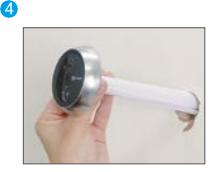

ukse. Võite paberi protsessi lihtsustamiseks üles rullida.

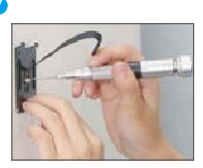

Kohendage kinnitusaluse asendit ja keerake kruvi kinni.

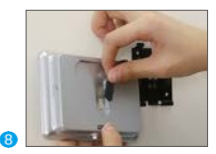

Ühendage kaamera juhe paneeliga. Seadke paneel

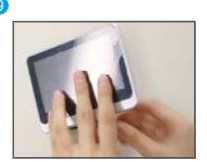

paigaldusalusele.

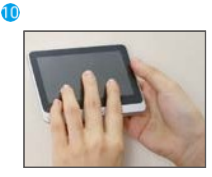

Hoidke demonteerimisnuppu all, kuni paneel on kindlalt kinnitatud.

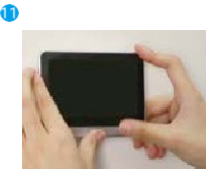

Paigaldamine on lõpule viidud.

### <span id="page-4-0"></span>Sisselülitamine

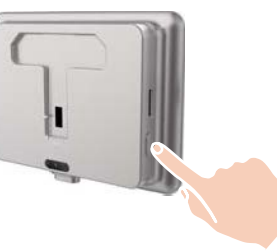

Hoidke toitenuppu paneeli sisselülitamiseks 3 s all.

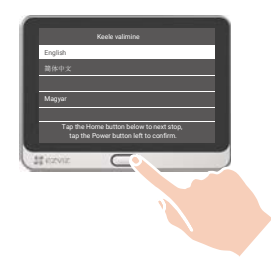

Vajutage Kodu nuppu keele valimiseks ja vajutage kinnitamiseks toitenuppu.

### <span id="page-4-1"></span>EZVIZ rakendusse lisamine

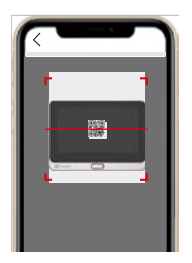

-Logige EZVIZ rakendusse sisse.

-Vajutage koduekraani ülemises paremas nurgas oleval "+" sümbolil, et avada QR-koodi skaneerimise lehekülg.

-Skaneerige QR-kood

-Järgige EZVIZ rakenduses asuvaid juhiseid, et Wi-Fi seadistamine lõpuni viia.

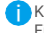

Kui QR-koodi skaneerimine ebaõnnestus või soovite seadistada Wi-Fi võrku, hoidke kodunuppu lähtestamiseks 5 s all ja korrake ülaltoodud samme.

### <span id="page-5-0"></span>Paneeli laadimine

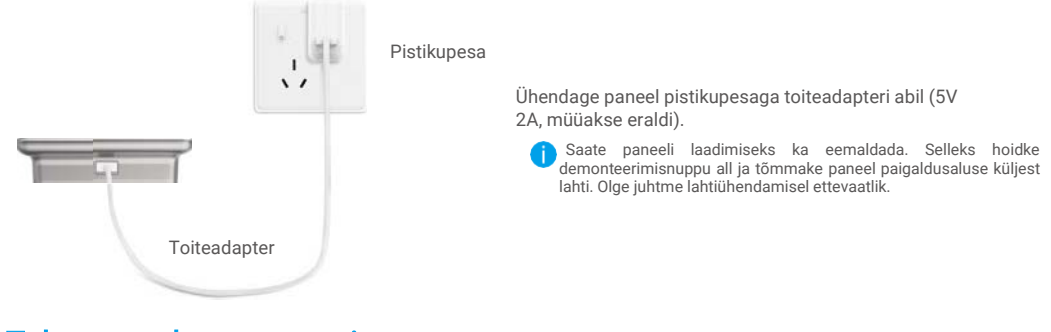

### <span id="page-5-1"></span>Tehaseseadete taastamine

Hoidke töötava seadme kodunuppu 5 s all ning kinnitage, et soovite taastada tehaseseadeid.

# <span id="page-6-0"></span>Pilt reaalajas

Rakenduse liides võib versiooniuuenduste tõttu erineda. Teie telefoni paigaldatud rakenduse liides on see, mida peaksite järgima.

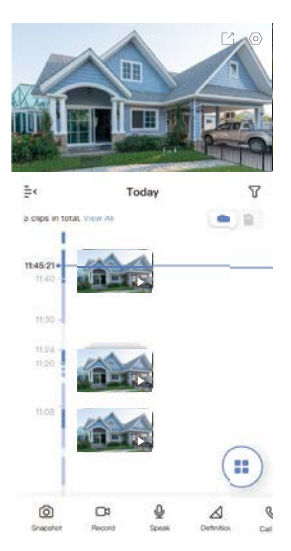

Käivitage EZVIZ rakendus, vajutage Pilt reaalajas ja saate vaadata videopilti reaalajas, teha hetkvõtteid, salvestada videoid ning valida endale meelepärase videopildi resolutsiooni.

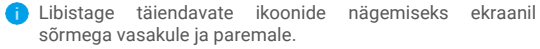

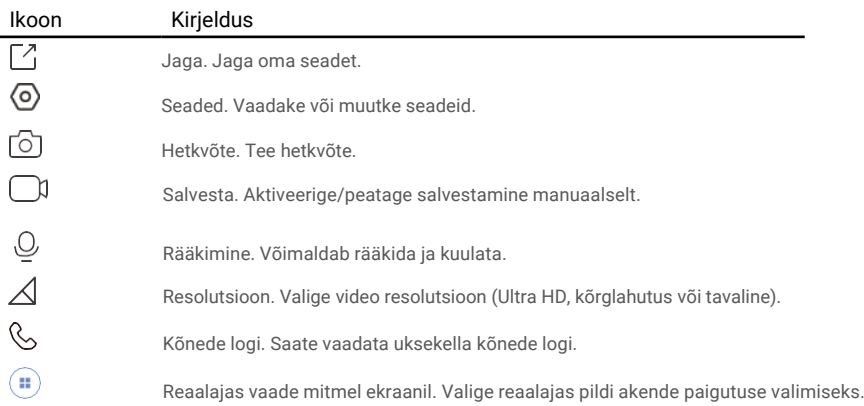

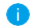

Täpsemat teavet vaadake liidesest.

<span id="page-7-0"></span>Seaded<br>Seadete lehel saate määrata seadme parameetreid.

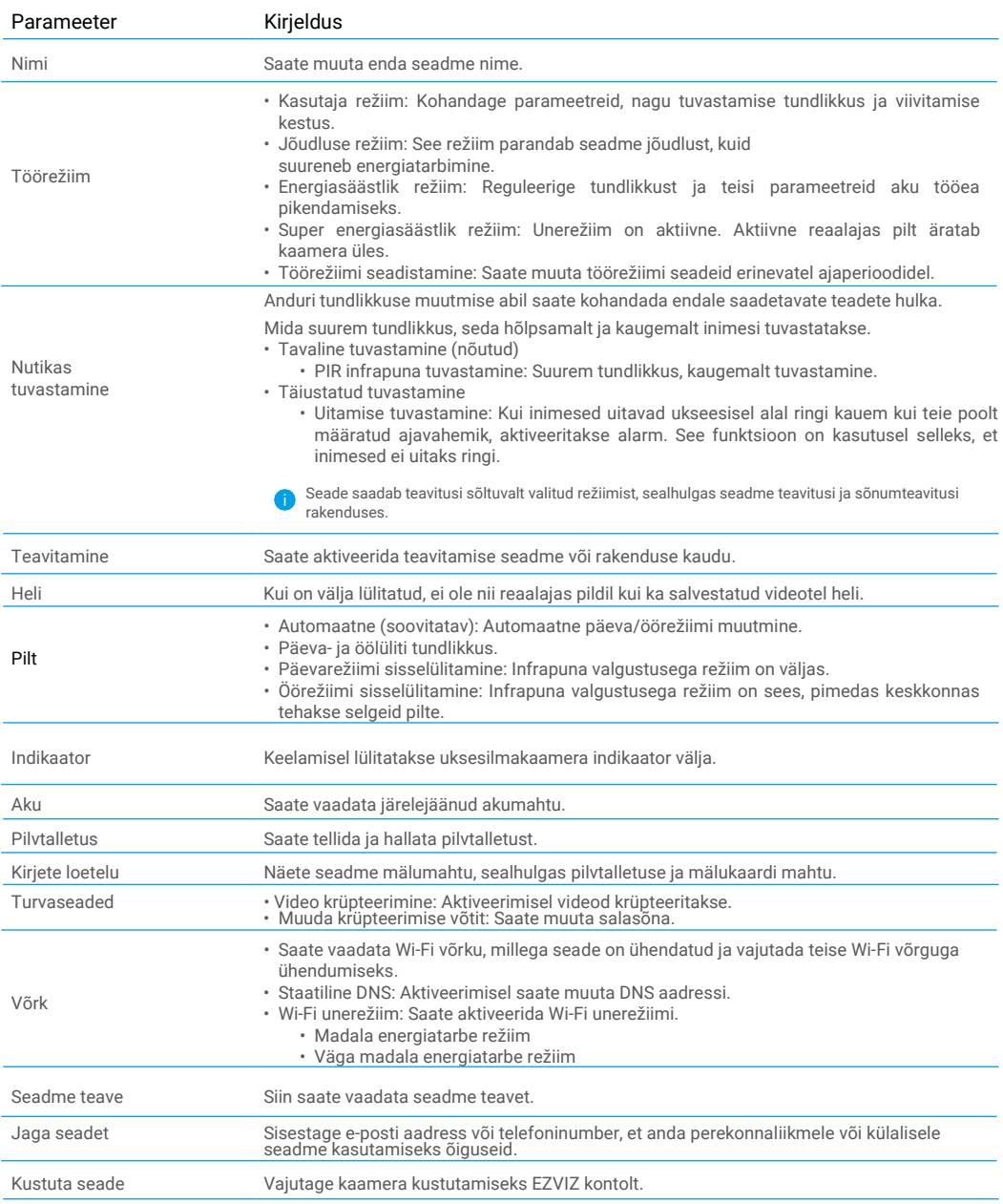

## <span id="page-8-0"></span>EZVIZ ühendamine

#### <span id="page-8-1"></span>1. Amazon Alexa kasutamine

Järgnevad juhised võimaldavad teil oma EZVIZ seadmeid Amazon Alexa rakenduse kaudu juhtida. Kui teil esineb protsessi ajal raskusi, vaadake Veaotsing peatükki.

#### **Enne kui alustate, veenduge, et teil oleks:**

- 1. EZVIZ seadmed, mis on ühendatud EZVIZ rakendusega.
- 2. EZVIZ rakenduses lülitage Seadme seadete leheküljel välja pildi krüpteerimine.
- 3. Teil on seade, mis toetab Alexat (nt Echo Spot, Echo-Show, All-new Echo-Show, Fire TV (kõik generatsioonid, Fire TV stick (ainult teine generatsioon) või Fire TV Edition smart TVd).
- 4. Amazon Alexa rakendus on juba teie nutikale seadmele paigaldatud ja te olete endale konto loonud.

#### **EZVIZ seadmete juhtimine Amazon Alexa rakenduse kaudu:**

- 1. Käivitage Alexa rakendus ja valige menüüst "Rakendused ja mängud".
- 2. Avatakse Rakendused ja mängud kuva, sisestage otsingusse "EZVIZ" ja leiate "EZVIZ" rakenduse.
- 3. Valige oma EZVIZ seadme rakendus ja vajutage LUBA KASUTADA.
- 4. Sisestage oma EZVIZ kasutajanimi ja parool ning vajutage Logi sisse.
- 5. Vajutage Autoriseeri nupul, et anda Alexale õigused teie EZVIZ kontole juurdepääsuks, et Alexa saaks teie EZVIZ seadmeid juhtida.
- 6. Teile kuvatakse teada "EZVIZ on edukalt ühendatud" ning seejärel vajutage OTSI SEADMEID, et võimaldada Alexal kõik teie seadmed üles leida.
- 7. Minge tagasi Alexa rakenduse menüüsse ja valige "Seadmed" ning seadmete all näete oma EZVIZ seadmeid.

#### **Häälkäsklused**

Leidke uus nutikas seade üles "Nutika kodu" menüüst Alexa rakenduses või läbi Alexa häälkäskluse funktsiooni. Kui seade on leitud, saate seda oma hääle abil juhtida. Edastage Alexale lihtsad käsud.

Seadme nime näide: "show xxxx camera", võimalik EZVIZ rakenduses muuta. Iga kord, kui te oma seadme nime muudate, peate seadme nime uuendamiseks uuesti üles otsima.

#### **Veaotsing**

#### Mida teha, kui Alexa ei suuda minu seadet üles leida?

Kontrollige, kas internetiühenduses esineb probleeme.

Taaskäivitage nutiseade ja proovige seade uuesti Alexas üles leida.

#### Miks on seadme olekuks Alexas "Võrgust väljas"?

Seade võib olla võrgust lahti ühendatud. Taaskäivitage nutiseade ja proovige see uuesti Alexas üles leida. Kontrollige, kas teie ruuter on internetiga ühendatud ja proovige uuesti.

Teave selle kohta, millistes riikides Amazon Alexat saab kasutada, on üleval nende ametlikul veebileheküljel.

#### <span id="page-8-2"></span>2. Kasutage Google Assistanti

Google Assistantiga saate oma EZVIZ seadme aktiveerida ning reaalajas pilti vaadata Google Assistanti häälkäskluste kaudu.

#### **Vaja läheb järgmiseid seadmeid ja rakendusi:**

- 1. Funktsionaalne EZVIZ rakendus.
- 2. EZVIZ rakenduses lülitage Seadme seadete leheküljel välja pildi krüpteerimine ning sisse heli esitamine.
- 3. Televiisor, mille külge on ühendatud töötav Chromecasti seade.
- 4. Google Assistanti rakendus teie telefonis.

#### **Alustamiseks tegutsege järgmiselt:**

- 1. Seadistage EZVIZi seade ja veenduge, et see töötab rakenduse kaudu.
- 2. Laadige App Store või Google Play™ keskkonnast alla Google Home rakendus ja logige oma Google kontole sisse.
- 3. Vajutage koduekraani ülemises vasakus nurgas oleval "+" sümbolil ja valige menüüst "Seadista seade", et kuvada seadistusliides.
- 4. Vajutage Ühildub Google'iga ja sisestage otsingusse "EZVIZ" ning leiate EZVIZ rakendused.
- 5. Sisestage oma EZVIZ kasutajanimi ja parool ning vajutage Logi sisse.
- 6. Vajutage Autoriseeri nuppu, et anda Google'ile õigused teie EZVIZ kontole juurdepääsuks, et Google saaks teie EZVIZ seadmeid juhtida.
- 7. Vajutage Mine tagasi rakendusse.
- 8. Järgige eelnevalt kirjeldatud samme, et autoriseerimine lõpuni viia. Kui sünkroniseerimine saab valmis, kuvatakse teie teenuste loetelus EZVIZ teenus. Oma EZVIZ kontol ühilduvate seadmete nägemiseks vajutage EZVIZ teenuse sümbolile. 9. Nüüd proovige mingeid käske. Kasutage kaamera nime, mille te lõite, kui süsteemi seadistasite.

Kasutajad saavad seadmeid hallata üksiku seadme kaupa või rühma kaupa. Seadmete lisamisel ruumi saavad kasutajad ühe käsuga juhtida korraga tervet seadmete rühma. Külastage järgmist linki, et saada rohkem teavet:

https://support.google.com/googlehome/answer/7029485?co=GENIE.Platform%3DAndroid&hl=en